# Register your account

This document guides you through the registration process to create your worker account on the Sitepass system.

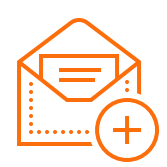

## Step 1: Email invitation

You will have received an invitation email from your employer. Click the 'Connect now' button in the body of the email to begin the registration process, or you can navigate to aal.mysitepass.com.au and register using the invitation code in the email.

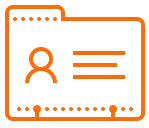

### Step 2: Your account details

At the registration screen, enter your name, email and a secure password you'll remember. You can always reset your password later if you forget it. Check your details are correct and then agree to the terms and conditions. To continue click the 'Create account' button.

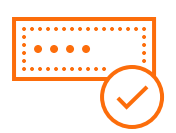

### Step 3: Verify your email

A verification email will be sent to your email address. When you receive it, click the 'Verify email address' button to continue the registration process. Note: be sure to check your junk/ spam folder if it hasn't arrived.

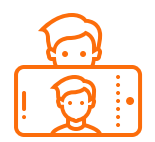

### Step 4: Add a photo

Your client will need a way to identify you when visiting a worksite. Add a clear, easily identifiable photo of yourself; once uploaded it can be rotated, resized and cropped to suit.

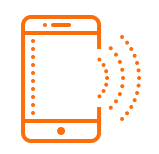

## Step 5: Primary contact details

Add your primary email address and mobile phone number so we're able to contact you about your account or worksite related emergencies.

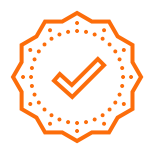

### Step 6: Complete

At this stage, you're ready to complete the registration process and dive into Sitepass. Click 'Finish Setup' to be taken to your Sitepass Dashboard.

### Need assistance?

Speak with your business manager or contact the Sitepass support team:

 $\boxdot$  support@mysitepass.com or  $\cancel{\mathscr{S}}$  1300 89 89 76

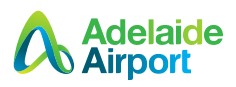

# Migrate your account

This document guides you through the migration process to update your worker account on the new Sitepass system.

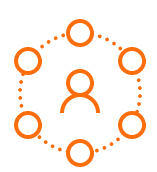

## Step 1: Visit the client portal

To begin, you will need to visit your client's Sitepass portal. Navigate to aal.mysitepass.com.au and login to access your Sitepass account.

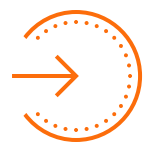

### Step 2: Login

Enter your username, and password to access your account. If you've forgotten your password you can use the password reset feature. Note: if you've forgotten your username, you will need to contact support.

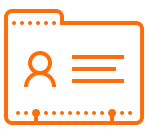

#### Step 3: Update your account

You will be asked to select a new username which must be your email address. If you already have an account on the system using this email address, you will be asked to login and your migrated account will be merged to your existing account.

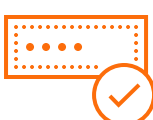

## Step 4: Verify your email

A unique verification code will be sent to your email address. When you receive it, enter the code into the 'Verification code' field to continue the registration process. Note: be sure to check your junk/spam folder if it hasn't arrived.

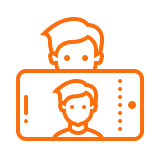

## Step 5: Add a profile picture

Your client will need a way to identify you when visiting a worksite so make sure your photo is a clear and easily identifiable photo of yourself; once uploaded it can be rotated, resized and cropped to suit. Make sure all your other account and contact details are up to date before continuing.

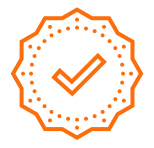

### Step 6: Complete

At this stage, your account migration will be complete and you're ready to dive into the new version of Sitepass.

Click 'Finish Setup' to be taken to your Sitepass Dashboard.

#### Need assistance?

Speak with your business manager or contact the Sitepass support team:

 $\boxdot$  support@mysitepass.com or  $\cancel{\mathscr{I}}$  1300 89 89 76

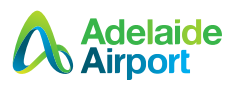